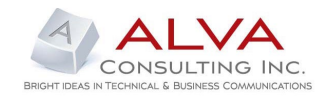

# **ONLINE OPERATIONS MANUAL FOR REAL ESTATE MANAGEMENT CLIENT**

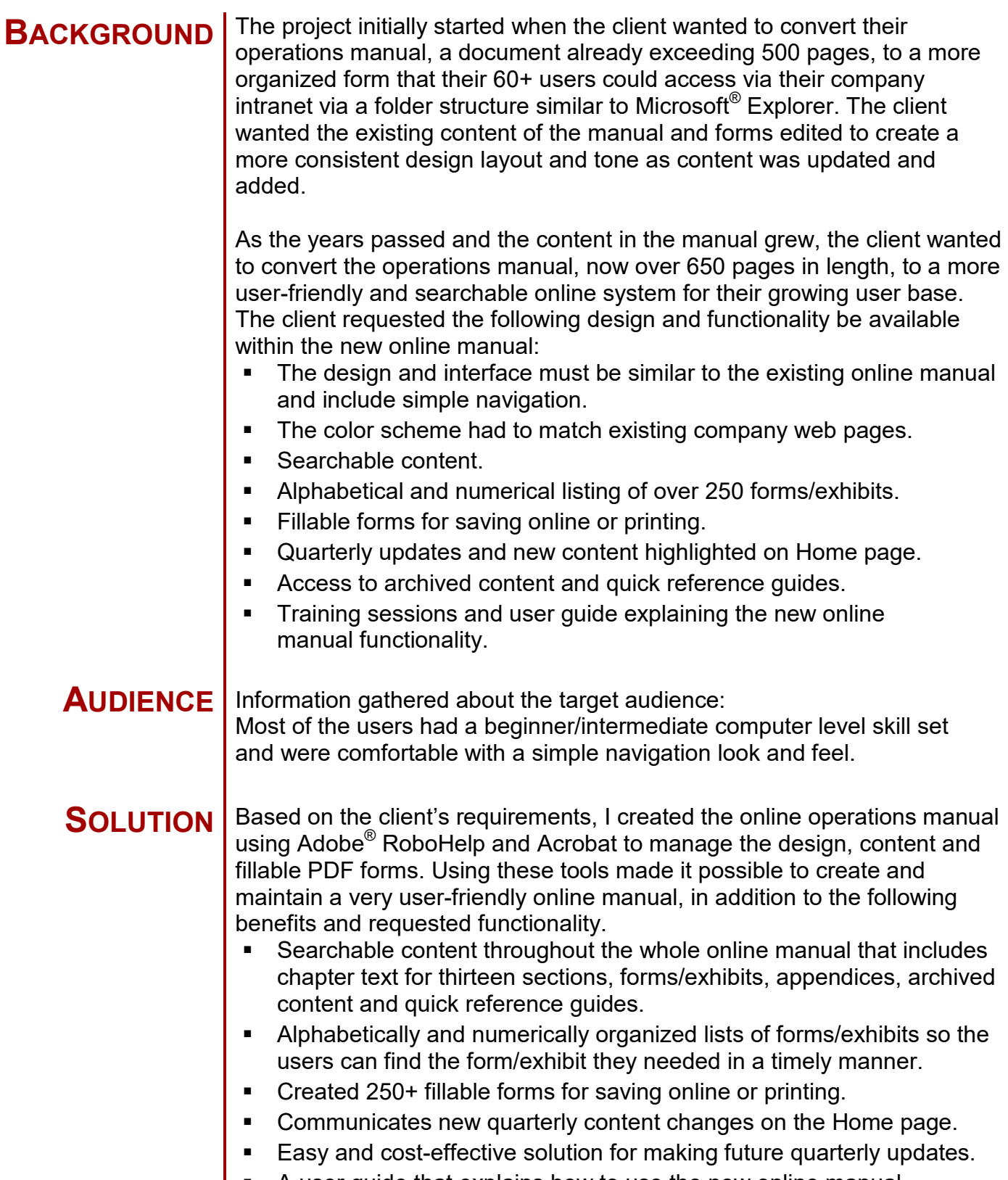

 $\blacksquare$  A user guide that explains how to use the new online manual.

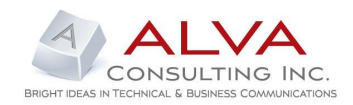

## **PROJECT FILE ORGANIZATION**

The organizational structure I used for the manual in Adobe® Robohelp.

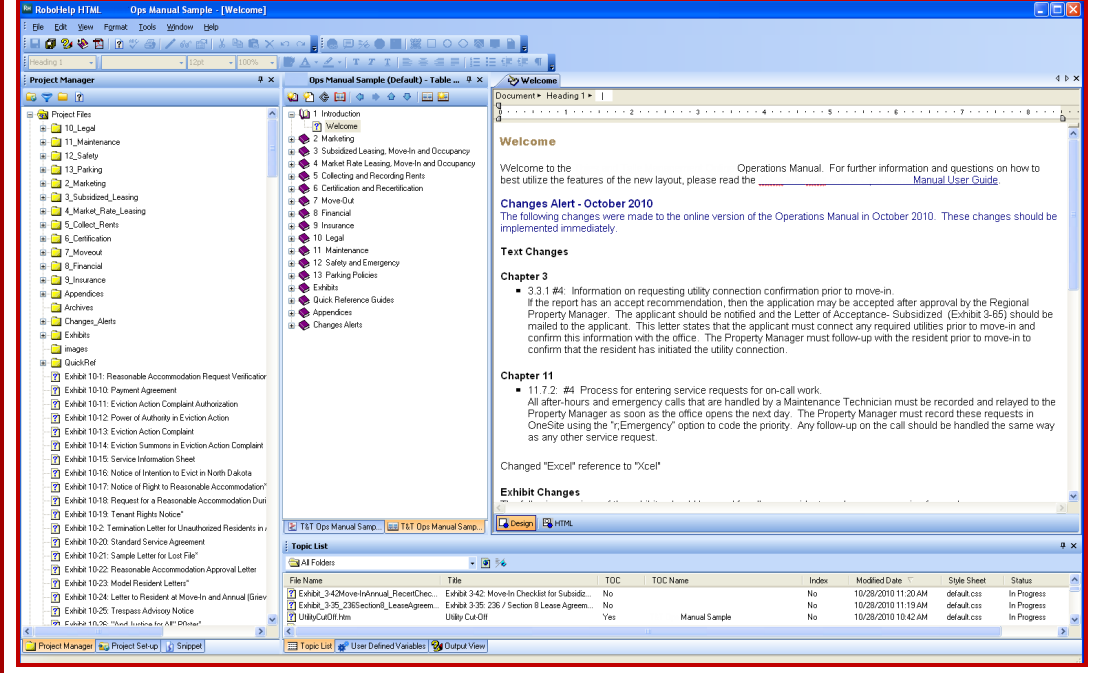

## **HOME/WELCOME PAGE**

The view on the Home page consists of the table of contents, a link to the user guide, recent quarterly changes and the Search function.

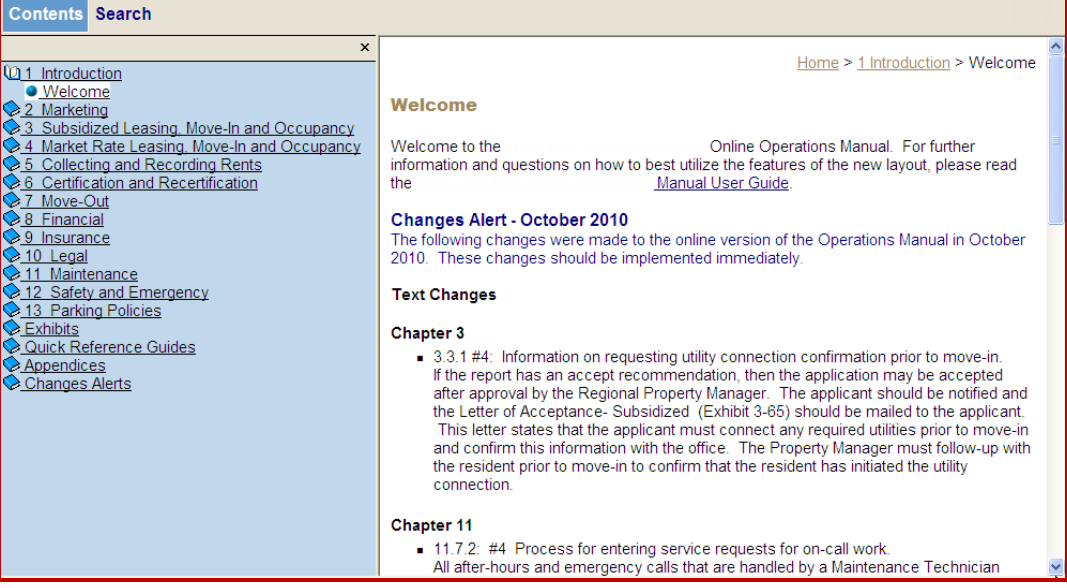

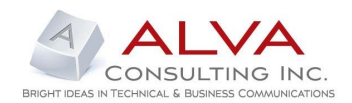

## **ONLINE DESIGN AND LAYOUT SAMPLE**

#### **CHAPTER CONTENT AND VIEW PANE**

Clicking on a chapter or exhibit link in the TOC navigation pane (left) displays the contents in the scrollable view pane (right).

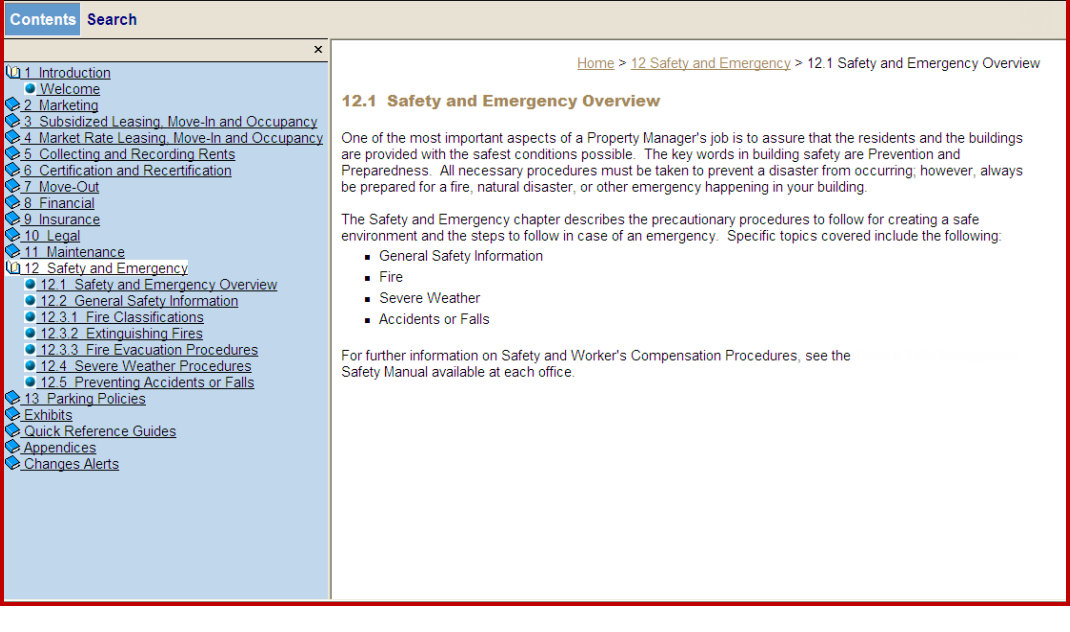

### **SEARCH FUNCTION**

Clicking Search on the Home page launches the search function. Entering search criteria in the text box and pressing Enter on the keyboard displays search results below the search text box. Clicking on a link from the results displays the content in the view pane.

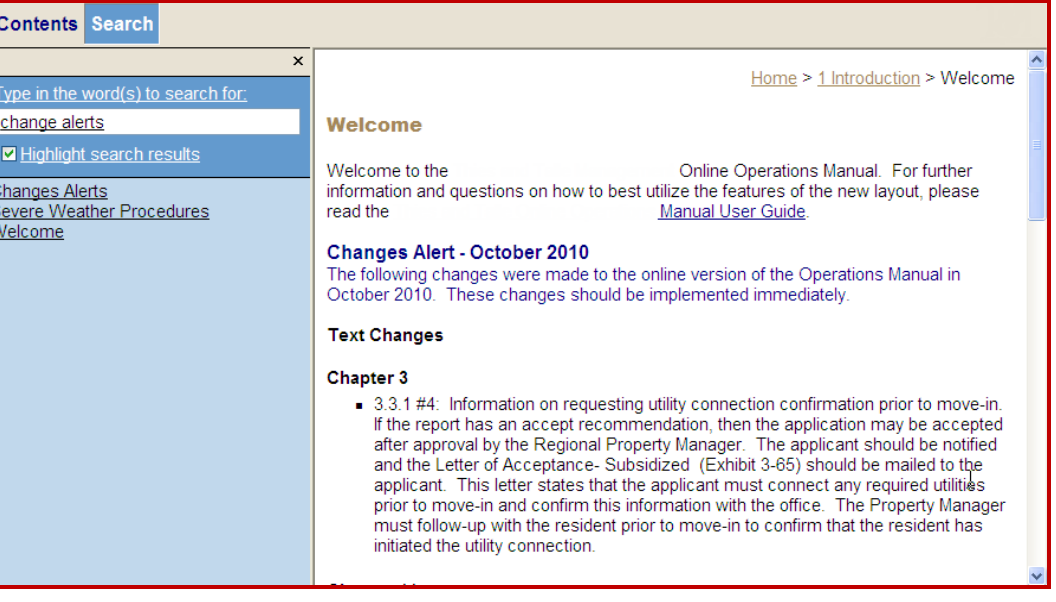

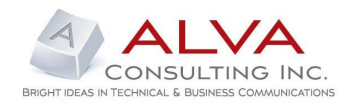

## **ONLINE DESIGN AND LAYOUT SAMPLE**

### **EXHIBITS (FORMS) ORGANIZED BY EACH CHAPTER NUMERICALLY**

The exhibit number is the link that displays the fillable PDF form. The form opens in a new window allowing the user to fill in the form and then save or print the completed form.

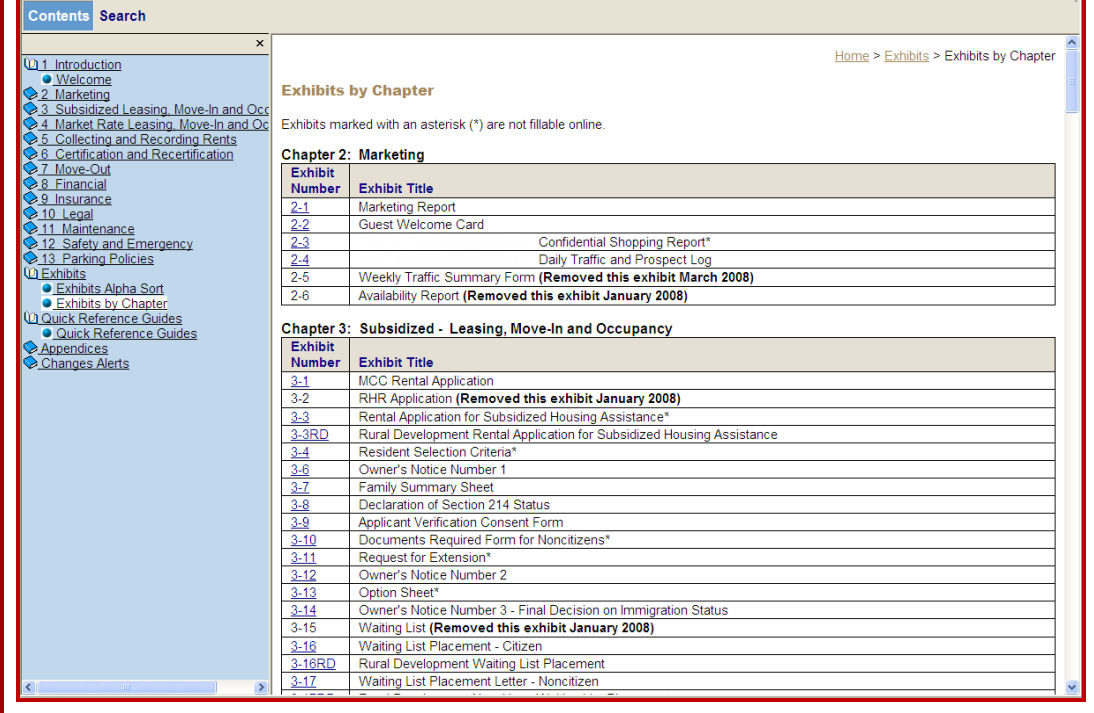

#### **EXHIBITS (FORMS) ORGANIZED ALPHABETICALLY**

The exhibit title is the link that displays the fillable PDF form. The form opens in a new window allowing the user to fill in the form and then save or print the completed form.

.

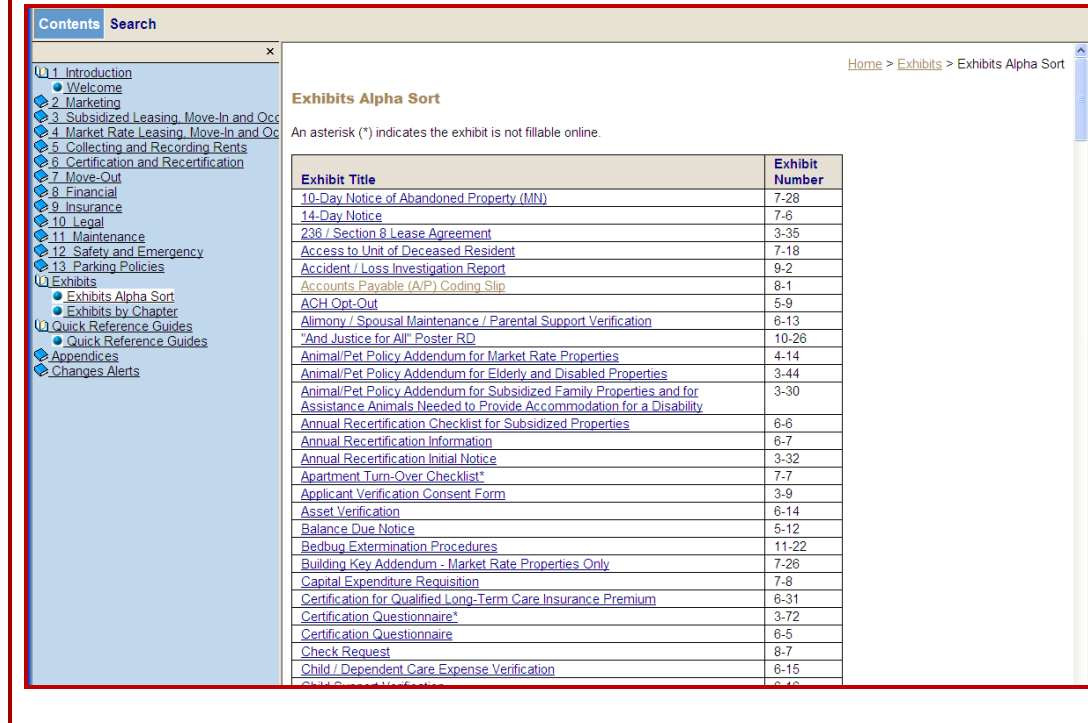

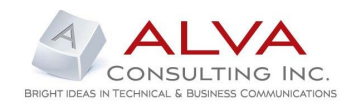

### **SAMPLE OF FILLABLE FORM (PDF)**

The form opens in a separate window using Acrobat® Reader allowing the user to fill in, save or print the completed form.

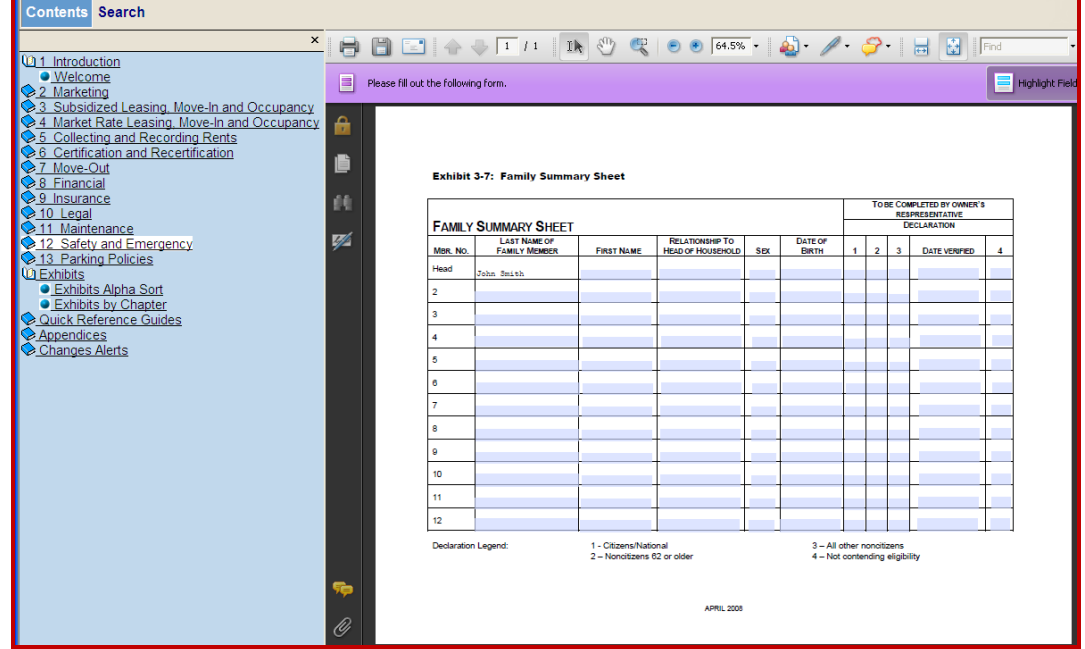

### **LIST OF QUICK REFERENCE GUIDES**

Clicking on a Quick Reference Guide opens the document.

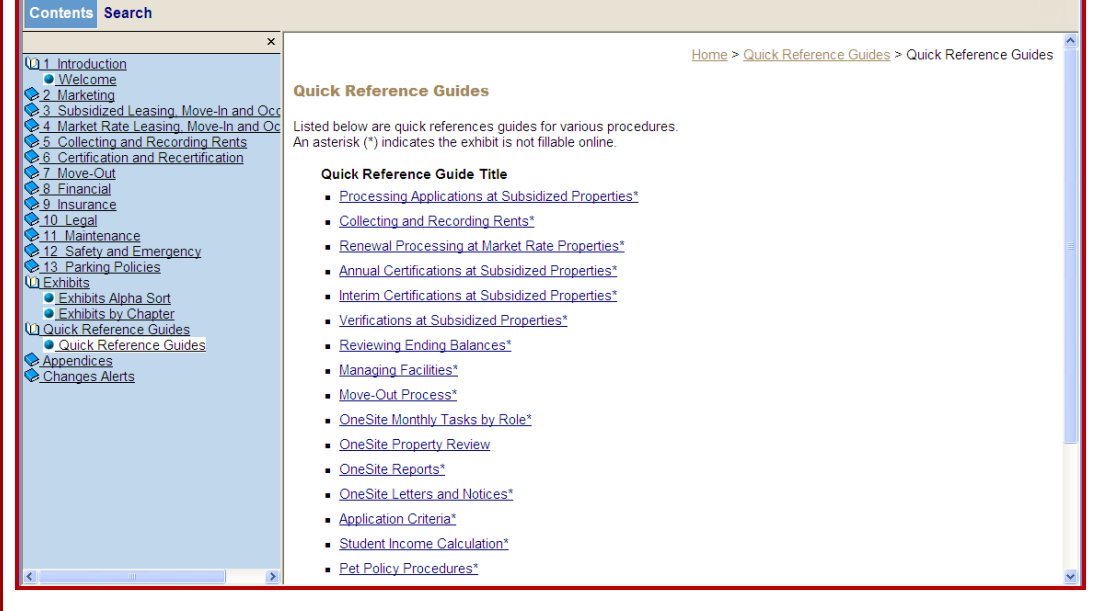

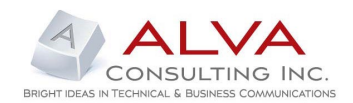

## **TABLE OF CONTENTS FOR THE ONLINE MANUAL USER GUIDE**

Clicking the Manual User Guide link on the Home page opens the Online Operations Manual User Guide.

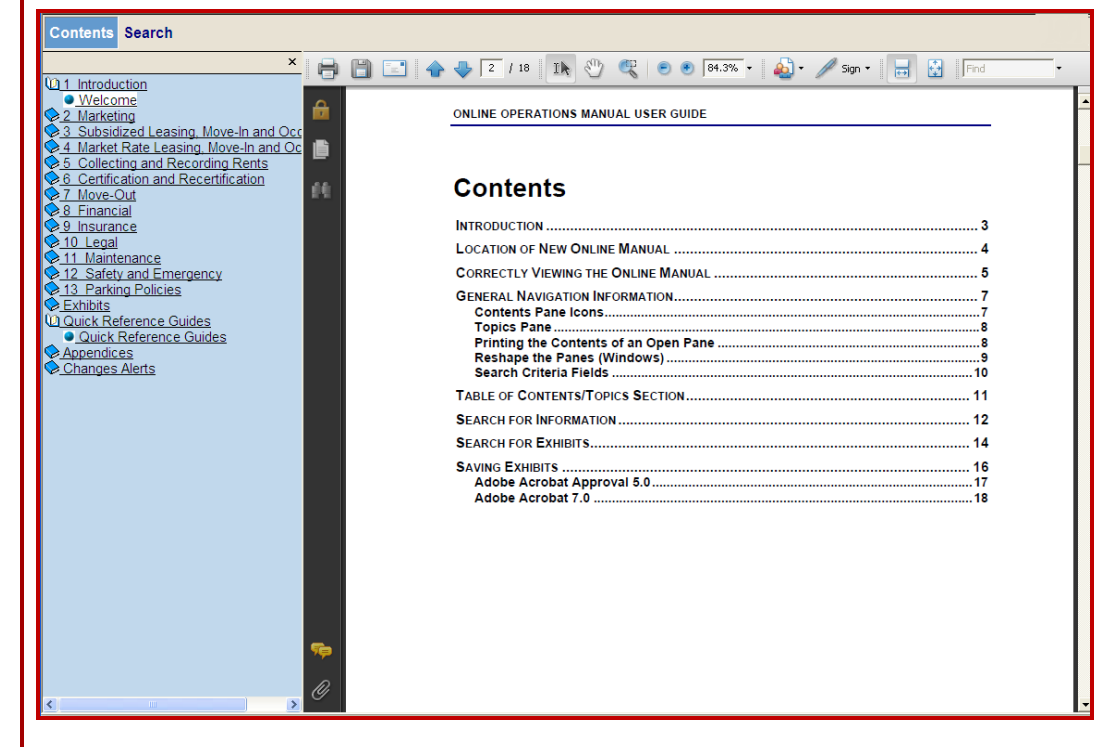